## **Allgemeines**

Beschrieben wird hier das Importieren und Steuern der IP-Komponenten "Wemo Switch" von Belkin mit der IQONTROL App. Die Steuerung des Belkin Wemo Switch erfolgt über den eigenen WLAN-Router.

## **Voraussetzung**

Es muss ein mediola AIO GATEWAY in die IQONTROL App eingebunden sein, damit Belkin Wemo über die Geräteliste der IQONTROL App angezeigt wird.

## **Anlegen der Belkin Wemo Switch-Komponenten als Gerät**

Stellen Sie bitte zunächst sicher, dass der Belkin Wemo Switch an Strom angeschlossen und mit der originalen Wemo App vorkonfiguriert ist. Außerdem muß er sich im selben Netzwerk wie die IQONTROL APP befindet.

Gehen Sie zunächst in das Einstellungsmenü der IQONTROL APP und selektieren den "Räume" Tab. Wählen Sie hier den Raum aus, dem Sie die zu steuernde Komponente zuordnen möchten oder legen Sie einen neuen Raum dazu an. Haben Sie einen Raum ausgewählt, drücken Sie in dem Raum-Dialog auf "Gerät hinzufügen". Wählen Sie nun das AIO GATEWAY aus der angebotenen Gateway-Liste (falls mehrere Gateways integriert wurden) und anschließend auf "weiter".

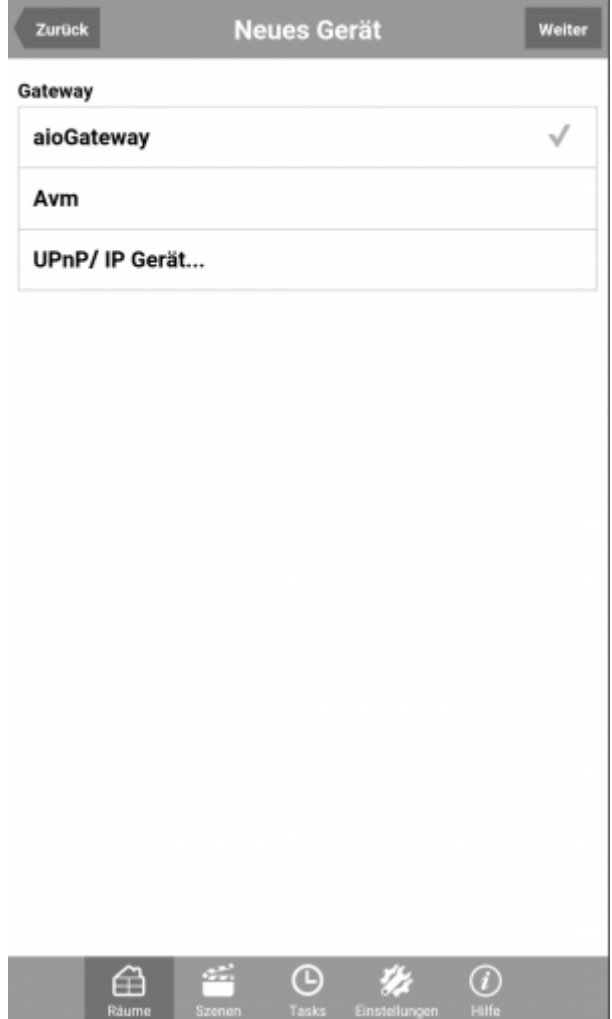

Als nächstes wählt man die entsprechende Gerätekategorie (z.B. Schalter/ Steckdose, Beleuchtung, Beschattung). Unter den angezeigten Marken findet sich Belkin Wemo.

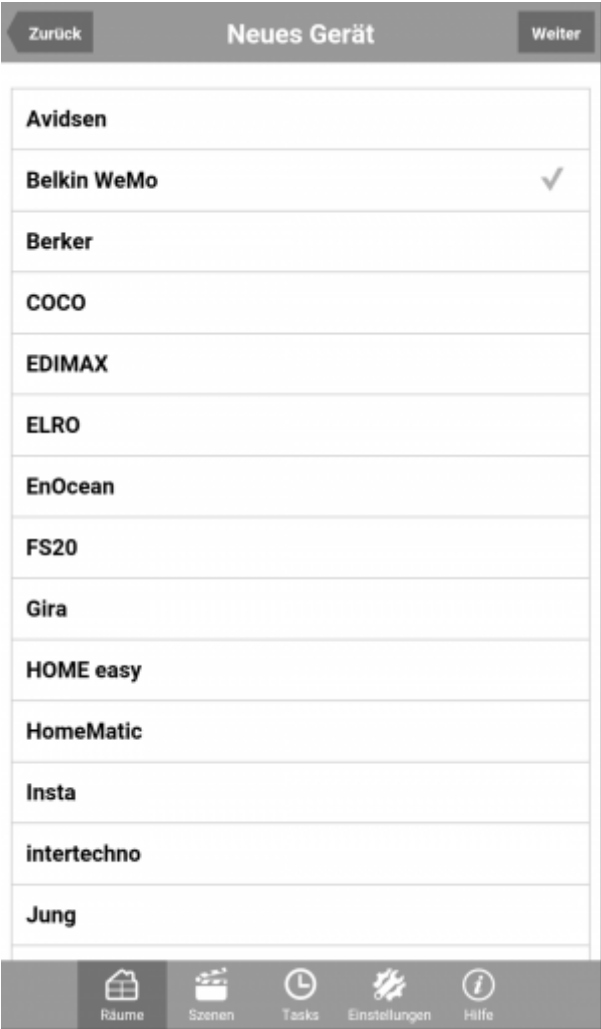

Wählt man Belkin Wemo und tippt auf "weiter", werden alle vorkonfigurierten und mit dem Netzwerk verbundenen Belkin Wemo IP-Komponenten angezeigt.

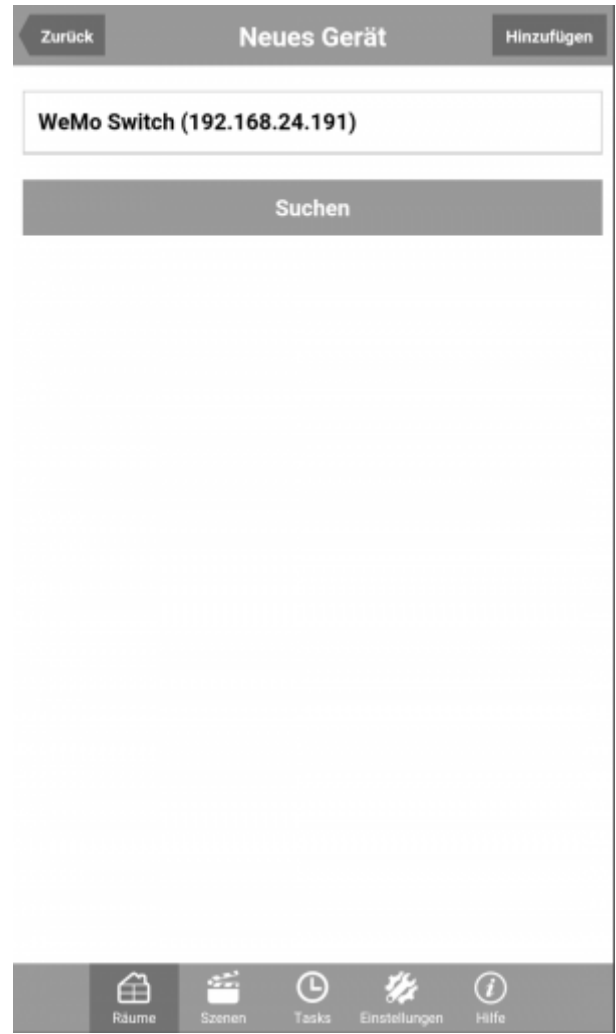

Wählen Sie die gewünschte Komponente aus und tippen nun auf "Hinzufügen". Das Gerät wurde nun automatisch als Kachel in der ausgewählten Raumseite angelegt und kann jetzt über die IQONTROL-Steuerungsoberfläche bedient werden.

[IQONTROL,](http://doku.mediola.com/doku.php?id=tag:iqontrol&do=showtag&tag=IQONTROL) [Belkin](http://doku.mediola.com/doku.php?id=tag:belkin&do=showtag&tag=Belkin)

From: <http://doku.mediola.com/> - **Dokumentationen**

Permanent link: **<http://doku.mediola.com/doku.php?id=de:iqontrol:belkin>**

Last update: **2016/12/19 16:06**

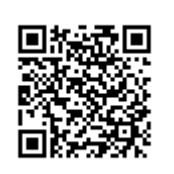